# PDFelement 6 Pro **ダウンロードからご登録までの手順**

### ①システム要件

- ・オペレーティングシステム:Windows 10 / 8.1 / 8/7 / XP / Vista
- ・プロセッサー:1Ghzプロセッサー以上
- ・RAM:512 MB以上のRAM
- ・使用可能なハードドライブの空き容量:500 MB以上
- ・必要のコンポーネント:Microsoft .NET Framework 4
- (\*インストールすることができない場合は、Microsoft .NET [Framework](https://www.microsoft.com/ja-jp/download/details.aspx?id=17851) 4をダウンロードしてインストールを実行してください。)

## ②ダウンロードとインストール

ホームページ、あるい[はこちらより](http://download.wondershare.jp/pdfelement6-pro_full3034.exe)直接PDFelementをダウンロードします。 ダウンロードした.exeファイルをダブルクリックし、画面の指示に従ってインストールを完了します。

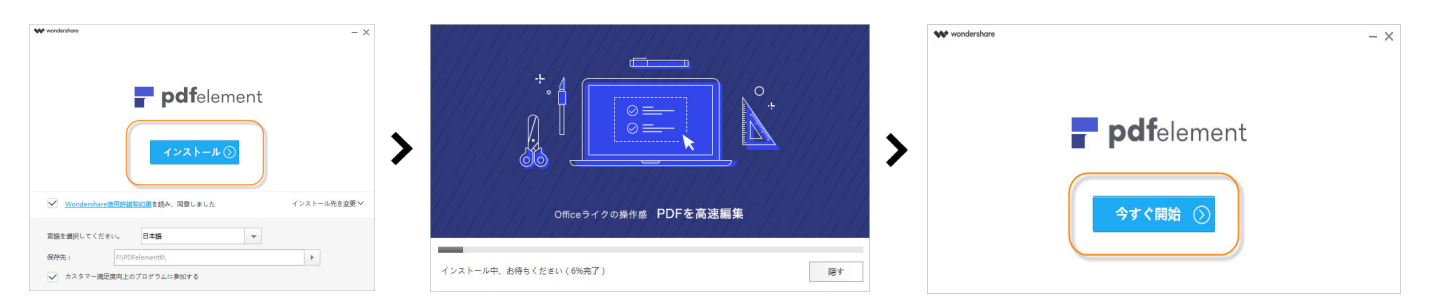

\*プロキシーサーバーをご利用の場合、[こちらからオフライン・インストール・プ](http://download.wondershare.jp/pdfelement6-pro_full3034_co.exe)ログラムをダウンロードし、インストールしてください。

#### ③製品登録

お支払いが確定された後、ご記入のメールアドレスにライセンスキーが送信されます。 ご記入のメールアドレスとライセンスキーを使って、下記の手順に従って製品を登録してください。

Step1、製品画面の右上側の「登録」ボタンをクリックし、登録画面が出てきます;

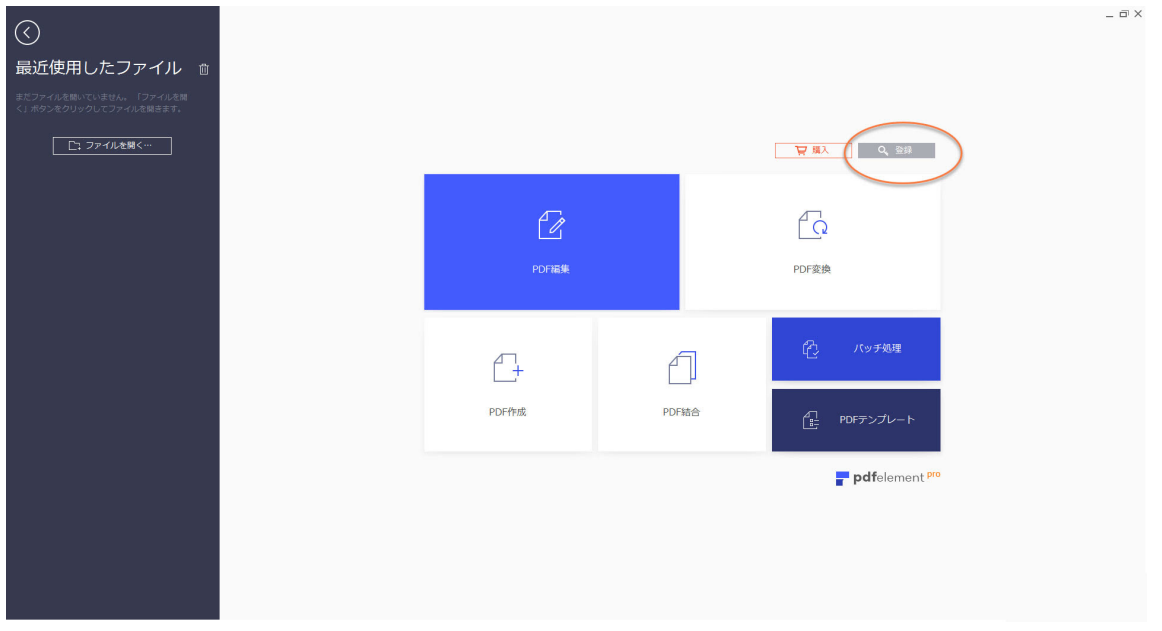

Step2、この登録画面に、ご購入後受信した本体登録用のメールアドレスと登録コードをコピー・ペーストして、 「登録」ボタンをクリックし、登録が完了されます。

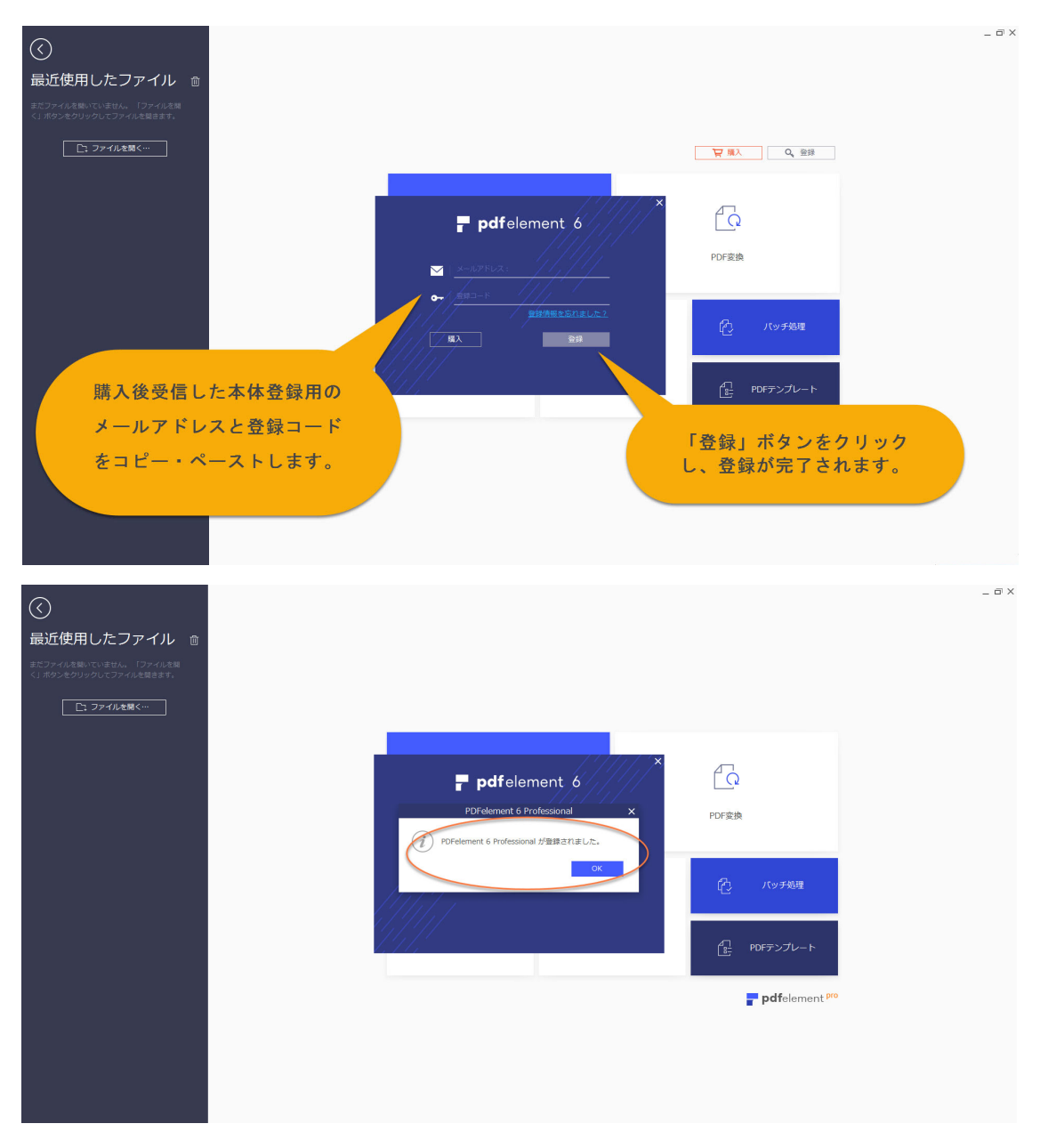

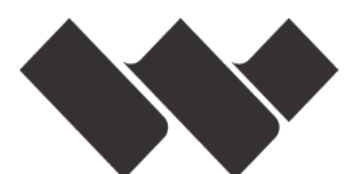

# wondershare

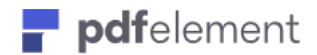